## **Bora Laskin Law Library – Mac OS Printing Set-up**

1. Click on the Apple icon in your top bar and select "System Preferences"

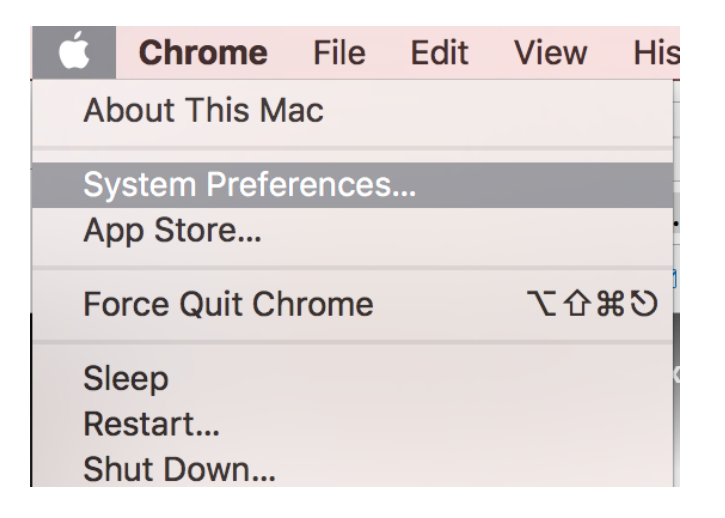

- 2. Under system preferences, select "Printers and Scanners"
- 3. Press the "+" under the list of printers and fill in prompts as per picture below. If not entered exactly like picture, print job will malfunction and use every piece of paper in paper tray.

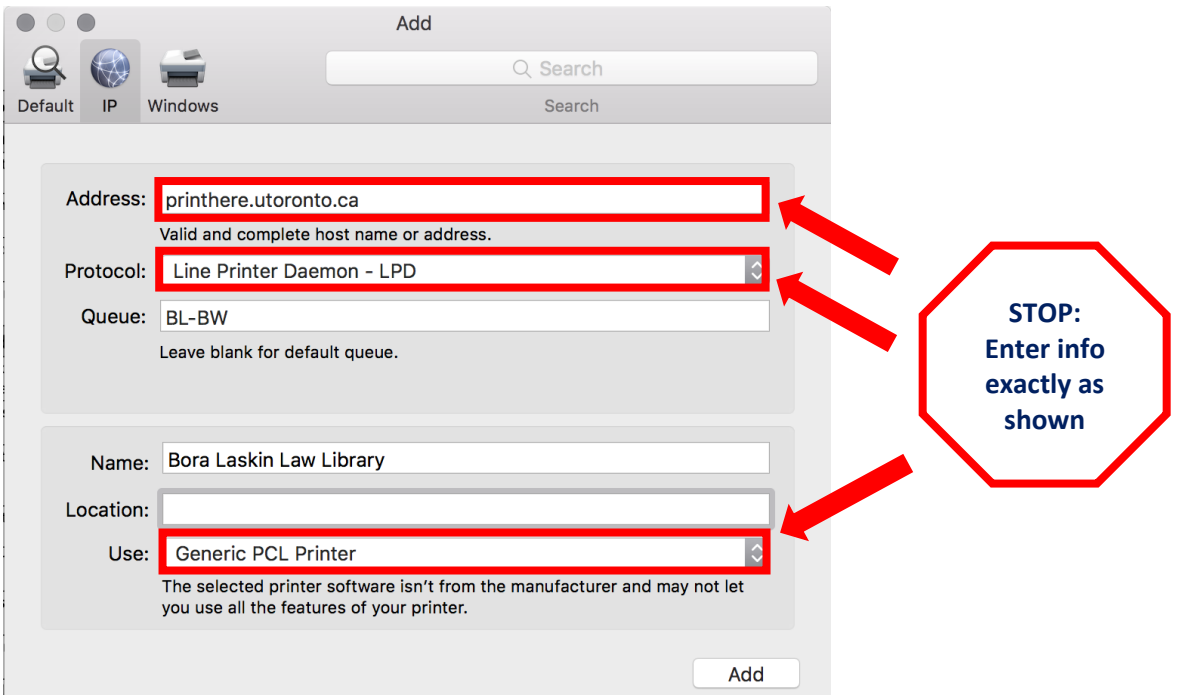

- 4. Click "add". On the pop-up, check the "duplexer" box and click "ok".
- 5. Printer has now been added.